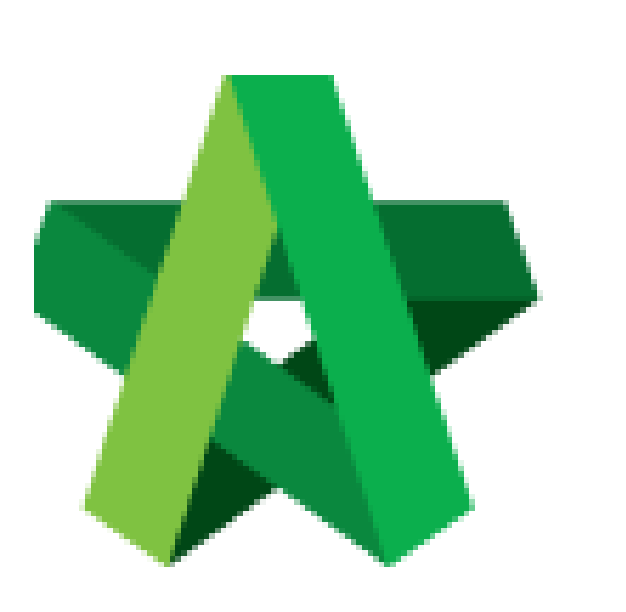

## Fill in Contract & Contingency Sum for RFV

For Admin / Normal User

Powered by:

## **WPCK**

## **GLOBAL PCK SOLUTIONS SDN BHD** (973124-T)

3-2 Jalan SU 1E, Persiaran Sering Ukay 1 Sering Ukay, 68000 Ampang, Selangor, Malaysia Tel :+603-41623698 Fax :+603-41622698 Email: info@pck.com.my Website: www.BuildSpace.my

**(BuildSpace Version 2.3) Last updated: 13/10/2020**

## How to issue fill in contract & contingency sum for RFV

**Note: User** *(who prepare Cost Estimate for RFV)* **must fill in contract & contingency sum first before issue FIRST RFV.**

1. Login eProject system and open a project, then click **Post Contract > Request for Variation**.

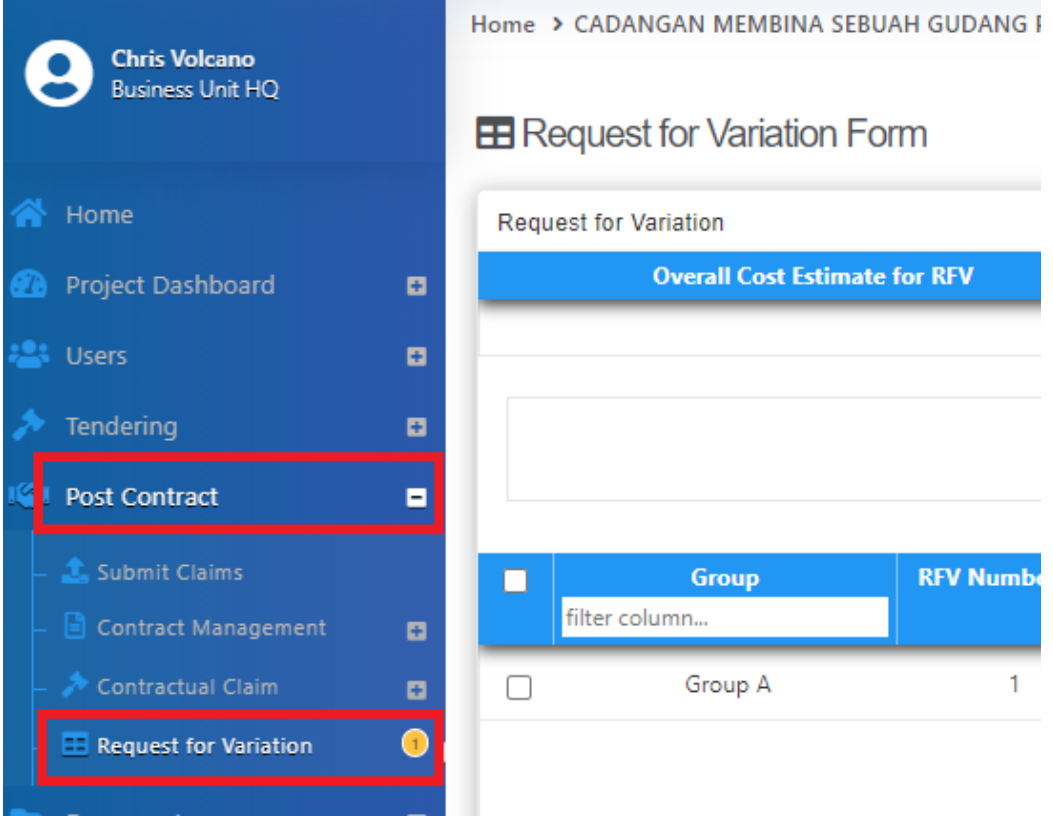

2. Click "**Contract & Contingency Sum"**.

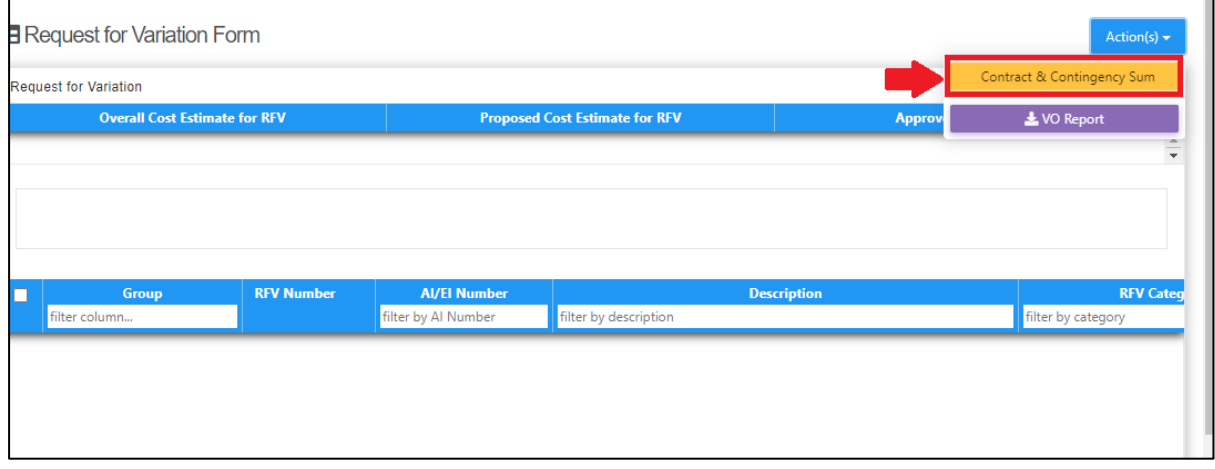

3. Then fill in the contingency sum for this project. After that, click **Submit.**

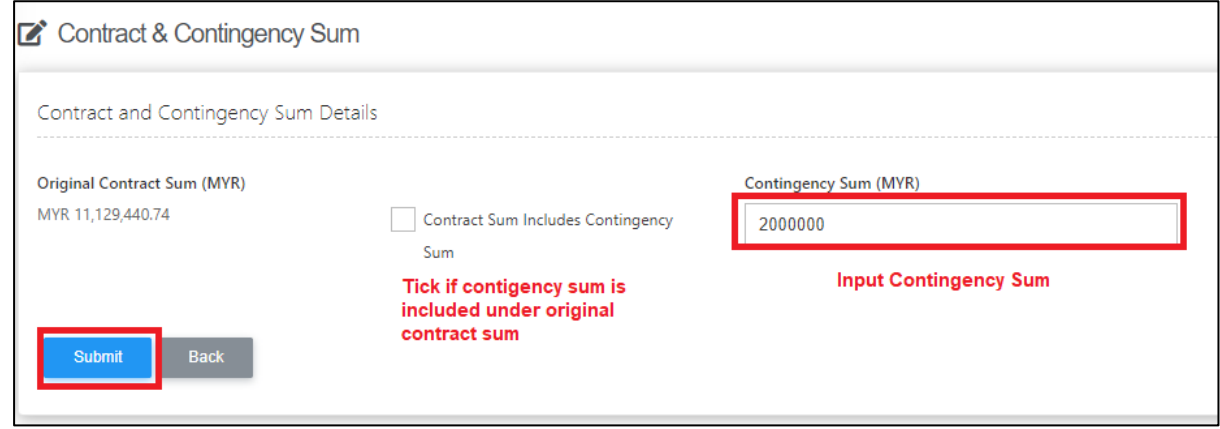

*Note: Contract & Contingency Sum must be filled in before create RFV form.*